# WAYNE STATE<br>UNIVERSITY **DIVISION OF RESEARCH**

# **Researcher's Dashboard User Guide**

WAYNE STATE UNIVERSITY

# **Introduction**

Welcome! This manual introduces the purpose and functionality of the Researcher's Dashboard for gathering useful information regarding proposals, awards, contracts and effort reporting. Researcher's Dashboard allows users to view this information in one central location and is presently available for Principal Investigators (PIs) and Unit Administrators, assisting in the effective management of research business.

# **Accessing Dashboard**

The Researcher's Dashboard is easily accessible via WSU's Academica. Once logged into Academica with an Access ID and password, navigation to the Researcher's Dashboard is simple and intuitive.

# **Viewing Proposal, Award, and Contract Information**

Dashboard provides a central point for viewing existing proposal, award and contract information, including:

- Proposal, Award & Contract information for individual researchers
- Unit Proposal, Award & Contract information (Departmental Administrator access)
- Status, date and budget information
- Budget details
- Personnel information
- Related uploaded documents

# **Navigation**

Researcher's Dashboard provides clear and simple links for navigation. It also shows the current navigation path at the top of the screen so backtracking is easy, if needed. This path is casually referred to as "breadcrumbs". Clicking on any part of the breadcrumb trail returns to that point in the navigation path.

**Navigation of Dashboard for PIs and Unit Administrators is similar. However, Unit Administrators typically have access to all proposal and grant information of a unit, whereas the PI only access has access to his or her proposal and grant information.**

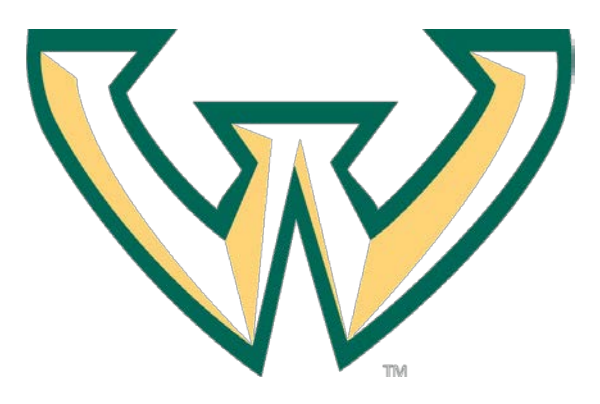

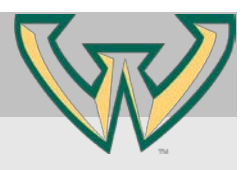

#### LOG ON TO THE DASHBOARD

**1. Log on to WSU's Academica using Access ID login information.**

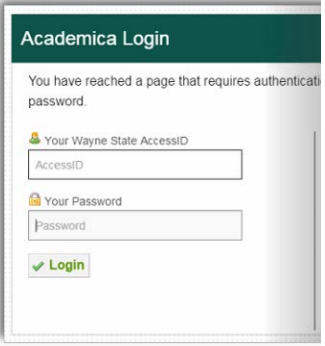

*If the 'Research' tab on Academica is not present, there is no record of proposal or grant information in process. If access is needed, please contact Ms. Jody Cooper, SPA Office Manager — 577-3726*

**2. Click 'Researcher's Dashboard' in My Frequent Links section.**

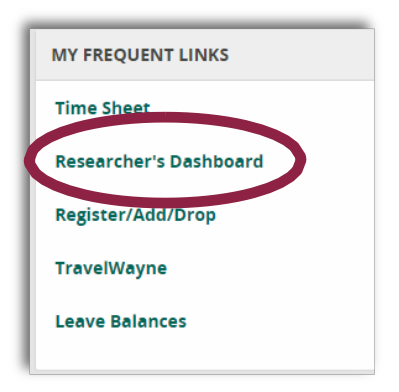

#### *The Dashboard homepage displays.*

*A list of Proposals, Awards, Contracts and Effort Commitments for the Principal Investigator and/or the Unit populates. Department Administrators have access to all unit information.*

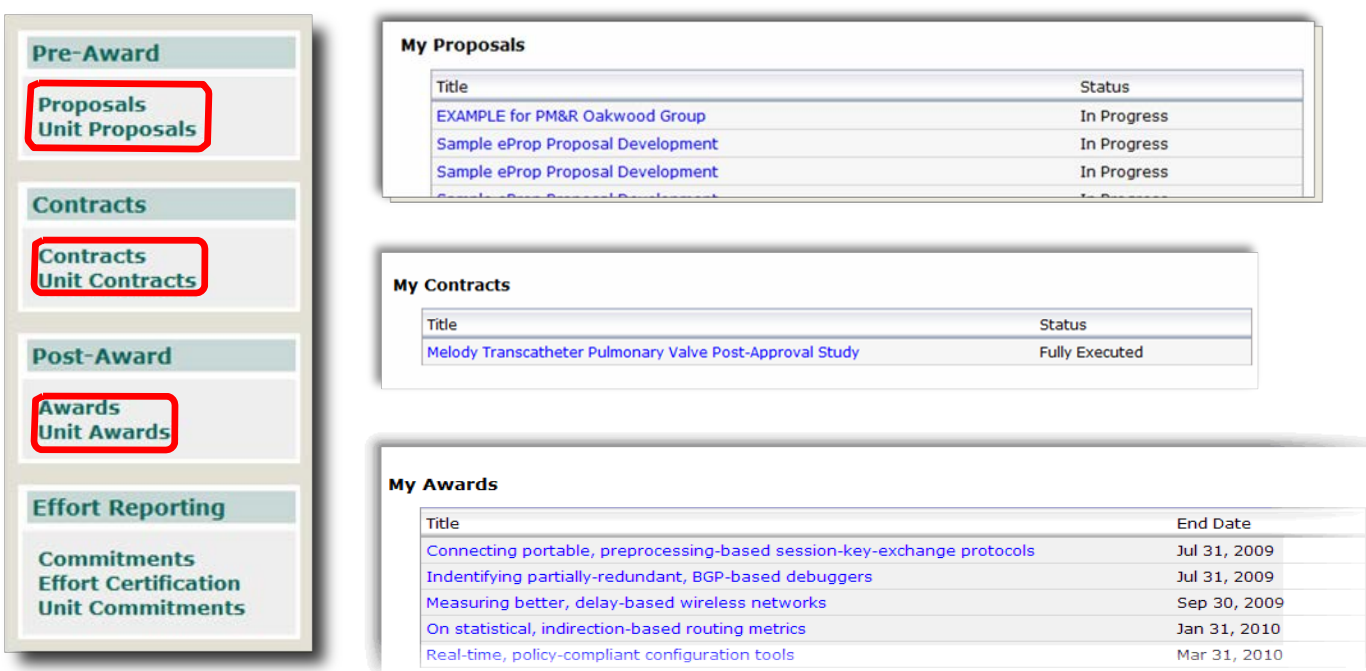

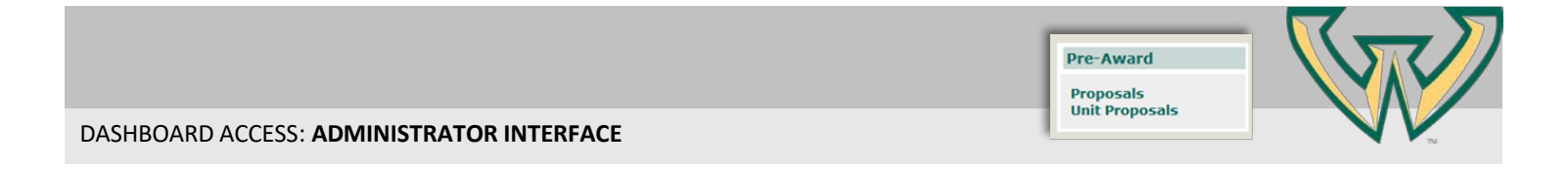

1. **To view proposalsfor a particular business unit, click Unit Proposals under the Pre‐Award menu.**

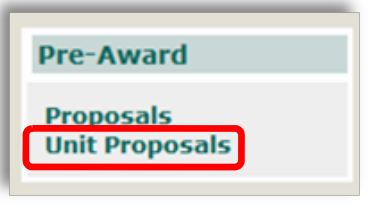

2. **Select Unit to view PI proposalsummaries.**

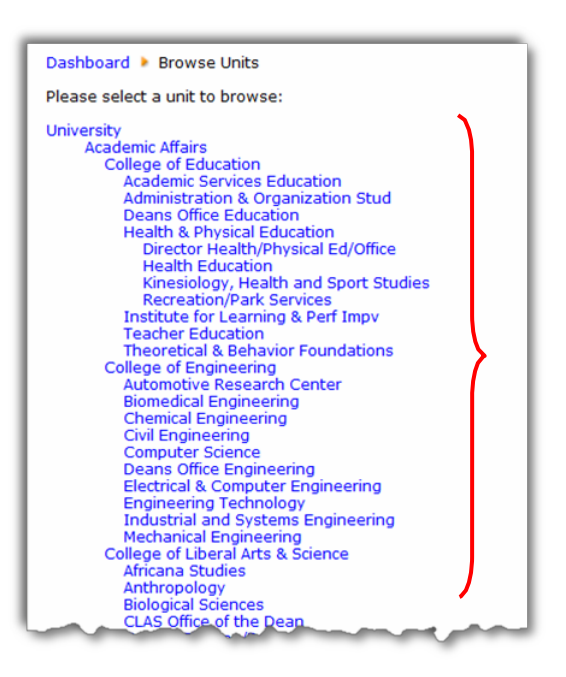

3. **Select Principal Investigator name within theUnit to view all proposalsforthat PI.**

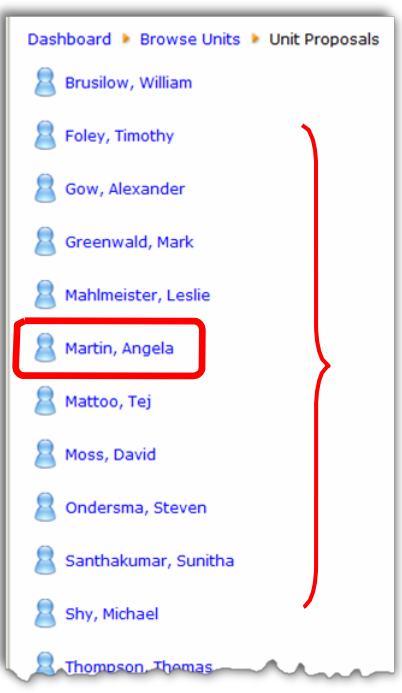

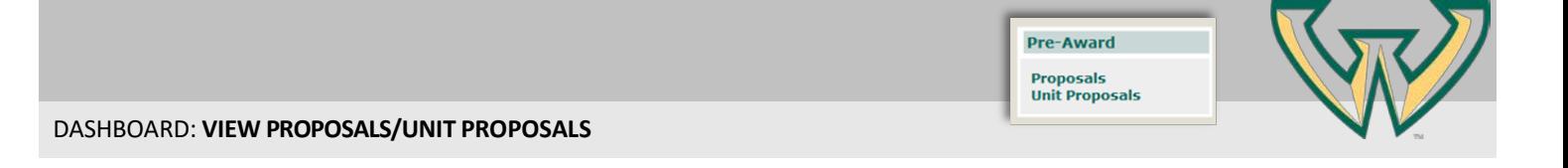

**1. Principal Investigator access click Proposals; Unit Administrators and those with departmental ac‐ cess click Unit Proposals under the Pre‐Award menu.**

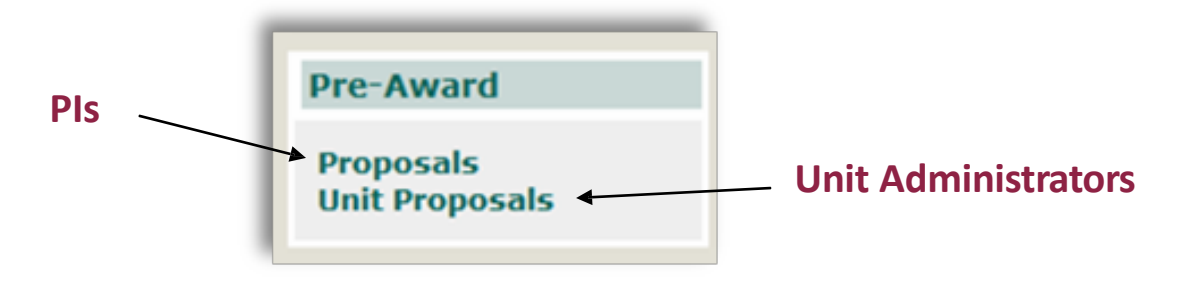

#### **2. Select Proposal to view Proposal Summary.**

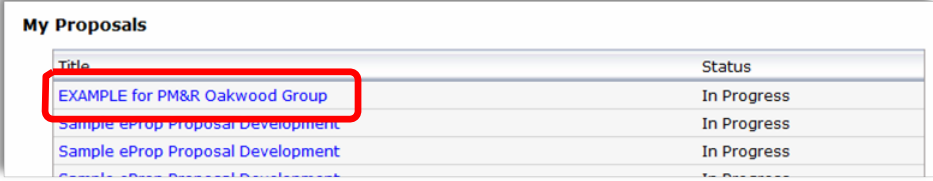

#### **3. Select Proposal from Summary to view detail.**

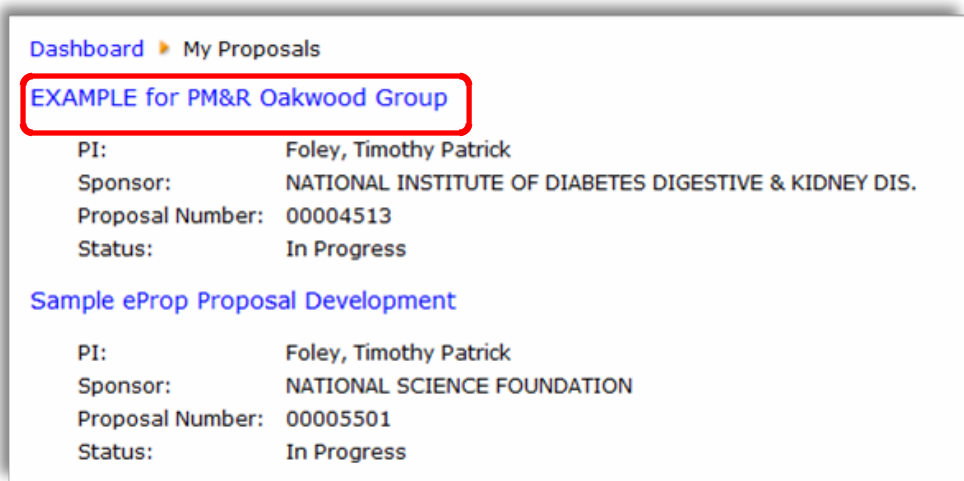

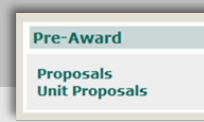

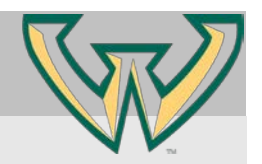

#### DASHBOARD: **VIEW PROPOSALS/UNIT PROPOSALS**

4. View Summary Proposal Information.

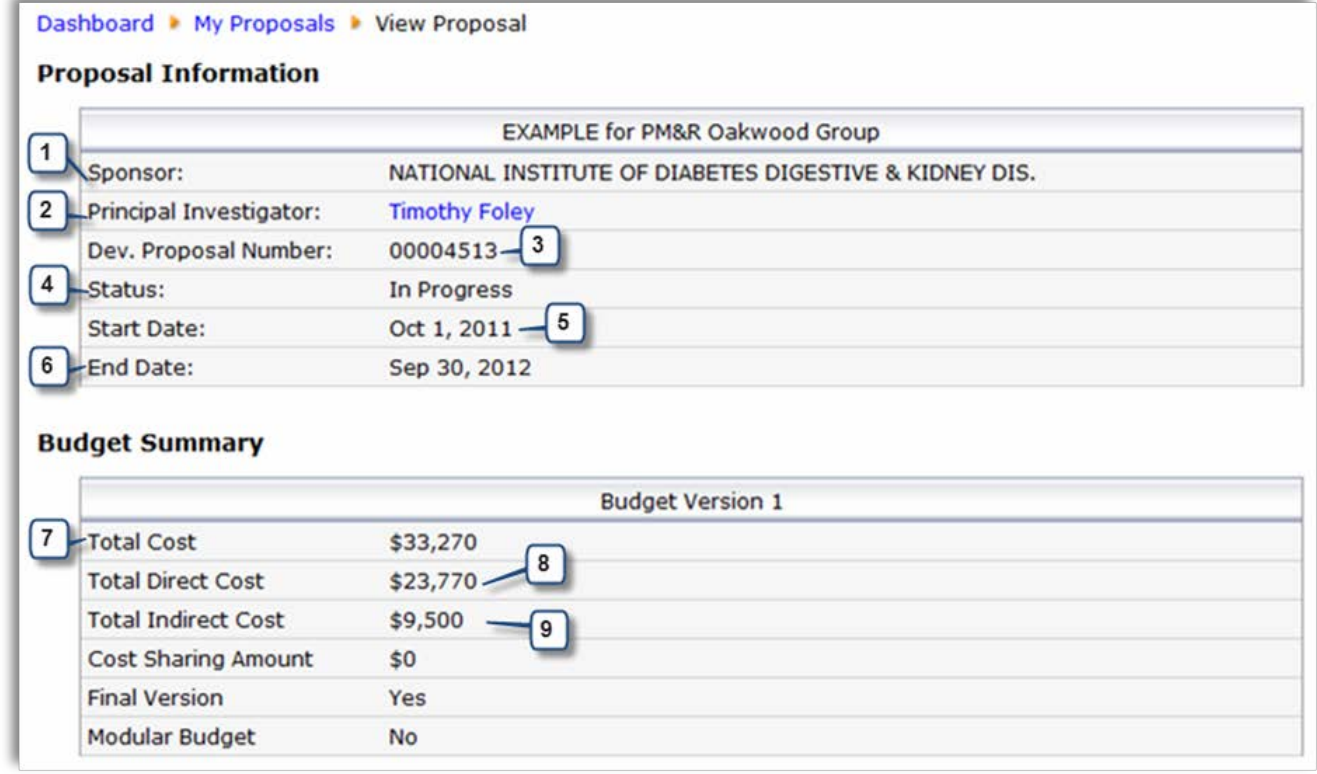

- **1. Sponsor: Agency to whom proposal is submitted for funding**
- **2. Principal Investigator: Lead researcher on project**
- **3. Proposal Number: Coeus-generated number associated with proposal record**
- **4. Status: Proposal status > In Progress; Approved**
- **5. Start Date: Proposed start date of project**
- **6. End Date: Proposed end date of project**
- **7. Total Cost: Total cost of entire project period**
- **8. Total Direct Cost: Total direct cost of entire project period**
- **9. Total Indirect Cost: Total indirect cost of entire project period**

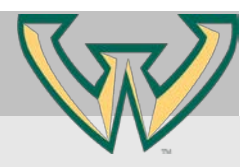

DASHBOARD: VIEW PROPOSALS/UNIT PROPOSALS: **DETAILS**

- 1. **Select a Detail category to view specific detailed proposal information.**
- : **details where in the approval process the proposal resides**
	- **: provides proposal budget information**
- : **a directory of corresponding proposal support documents**
	- : **a roster of individuals associated with the proposal—Principal Investigator, Co-PIs, Key Persons**
	- : **allows PI to grant Dashboard record access to those listed as a Co-PI or Key Person on the Cayuse proposal submission**

### **BUDGET DETAILS**

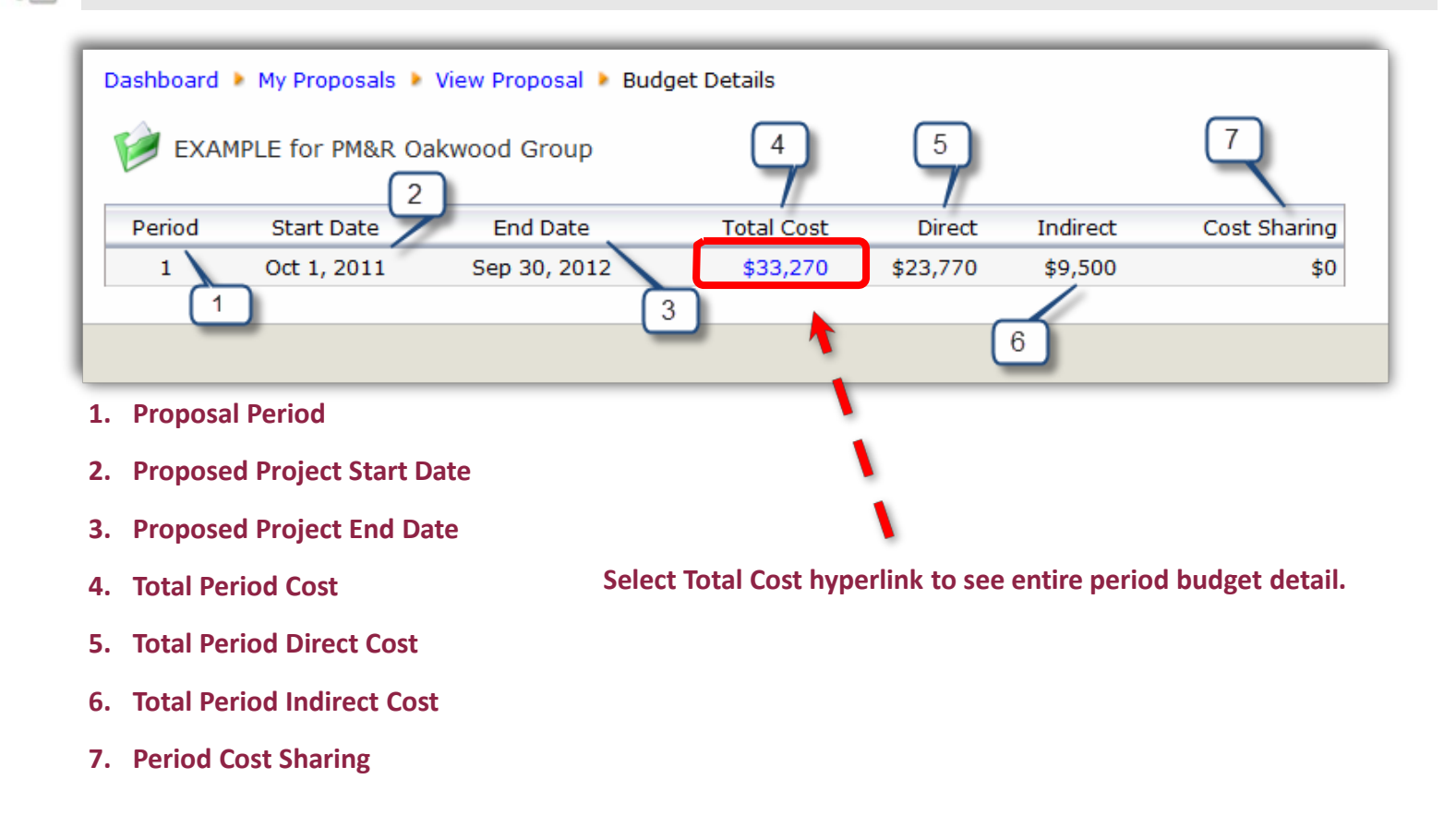

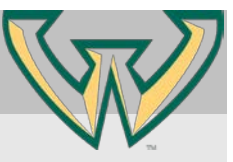

#### VIEW PROPOSALS/UNIT PROPOSALS: **PROPOSAL DETAILS: BUDGET PERIOD**

#### Dashboard > My Proposals > View Proposal > Budget Details > Period

EXAMPLE for PM&R Oakwood Group

#### Personnel

**Senior Personnel** 

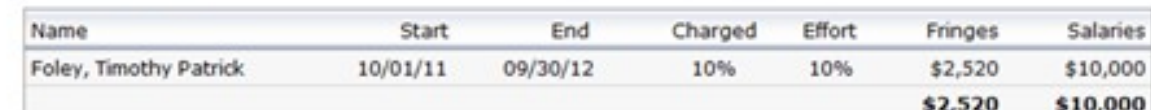

#### **Personnel Summary**

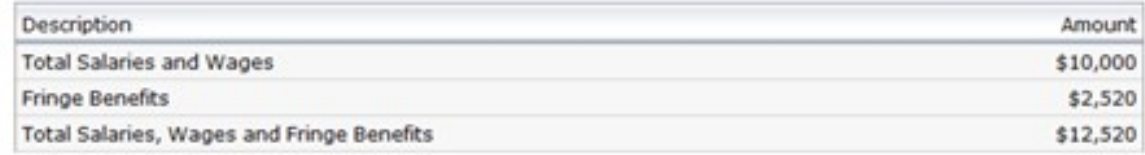

#### **Non-Personnel Expenses**

**Materials** 

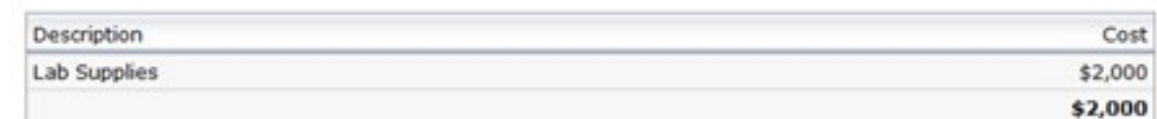

#### **Publication Costs/Documentation/Dissemenation**

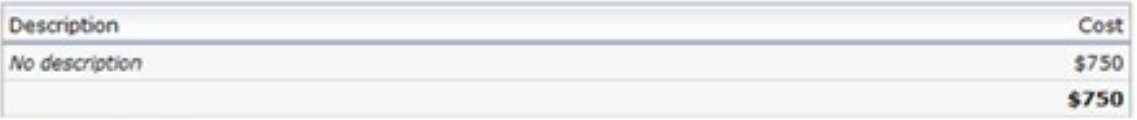

#### **Travel - Domestic**

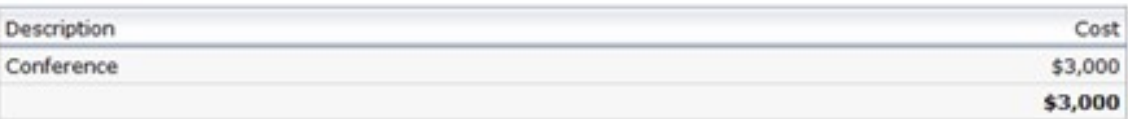

#### **Equipment**

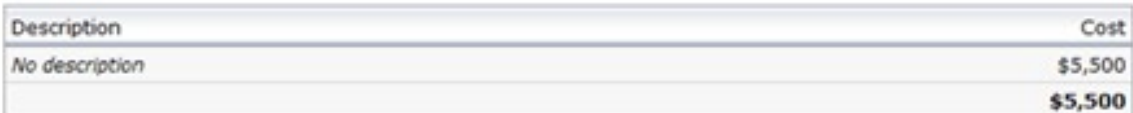

#### **Period Summary**

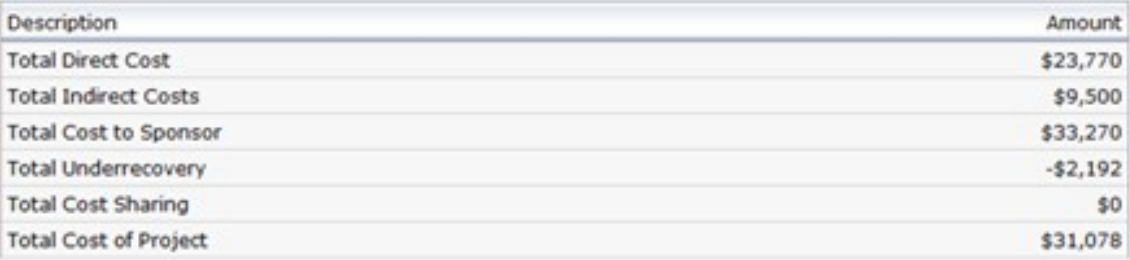

# **Budget details match information entered in Cayuse**

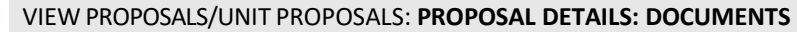

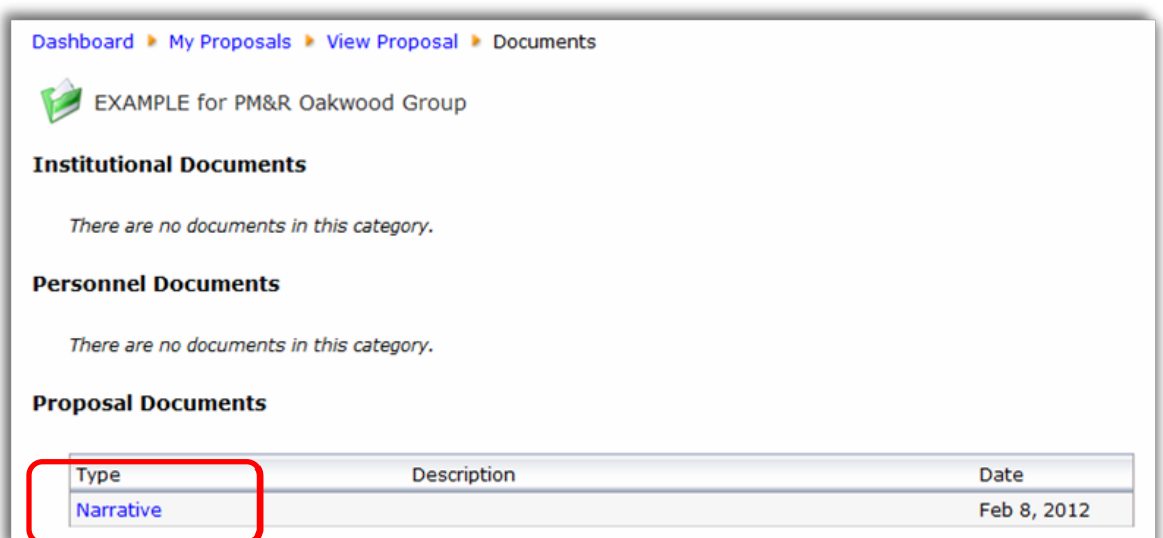

**Pre-Award** Proposals<br>Unit Proposals

• **Select the Documents detail category to view any attachments of the corresponding Cayuse submission**

# VIEW PROPOSALS/UNIT PROPOSALS: **PROPOSAL DETAILS: PERSONNEL**

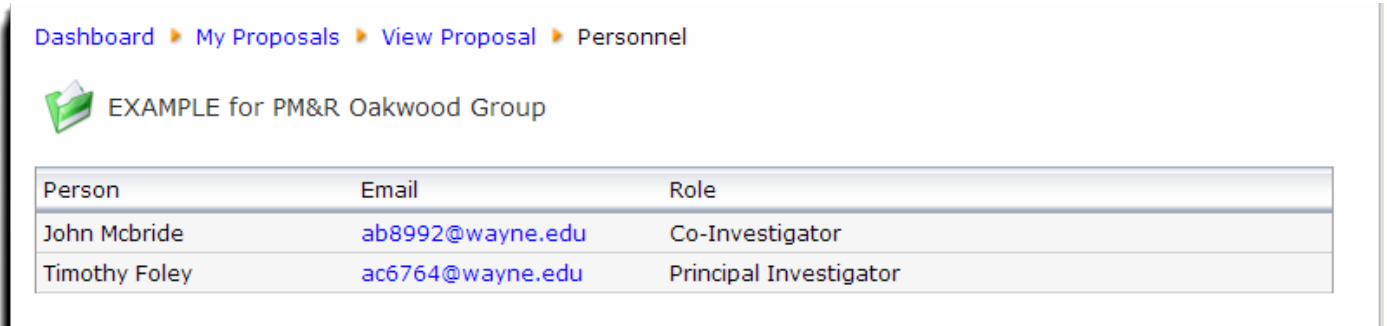

• **Select the Personnel detail category to view all people to be paid from project budget**

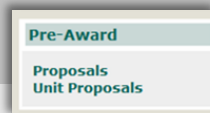

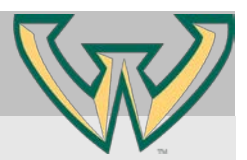

VIEW PROPOSALS/UNIT PROPOSALS: **PROPOSAL DETAILS: ACCESS CONTROL**

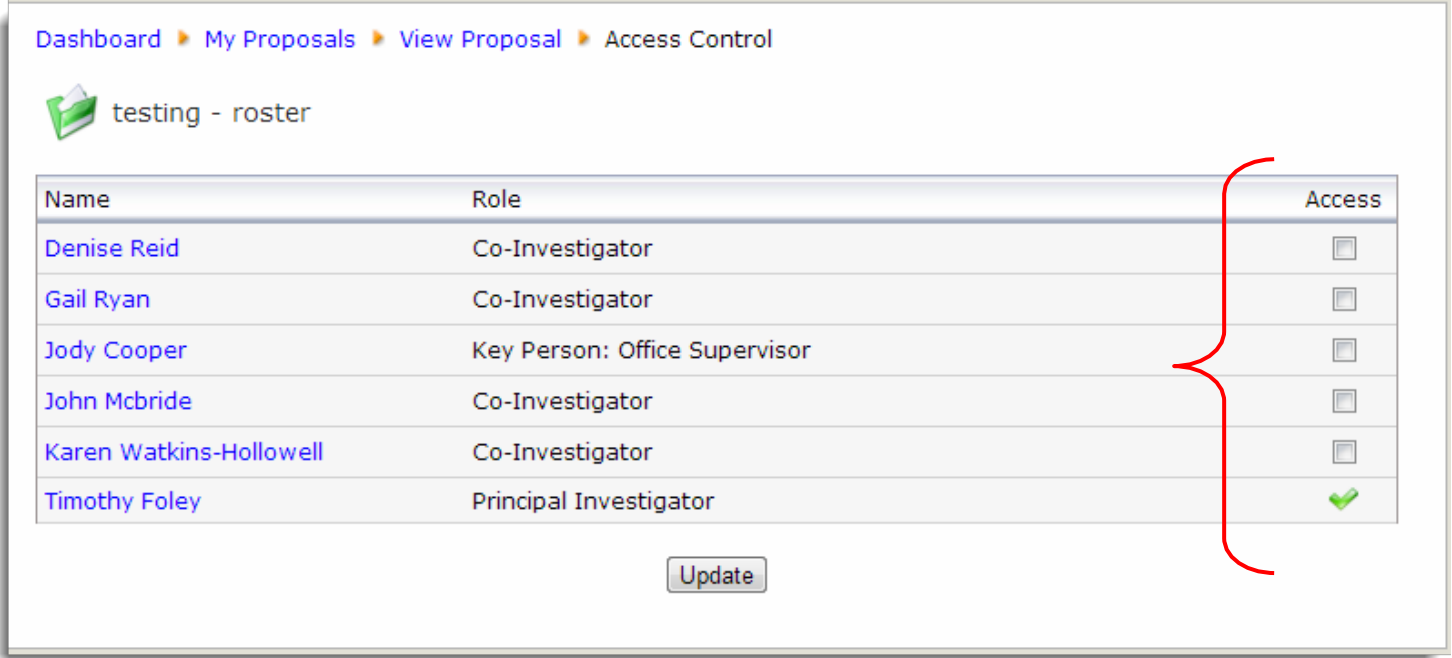

• **Access Control allows Principal Investigators to grant access of the Dashboard record to any person listed as a Co-PI or Key Person; select corresponding box and update record to complete.**

![](_page_9_Picture_5.jpeg)

#### **VIEW CONTRACTS/UNIT CONTRACTS: NEGOTIATION TIMELINE**

Dashboard > My Contracts

Melody Transcatheter Pulmonary Valve Post-Approval Study

Proposal Number: T0000122 Status: **Fully Executed** MEDTRONIC, INCORPORATED Sponsor:

• **Select the contract title hyperlink**

**Contracts Contracts Unit Contracts** 

![](_page_10_Picture_112.jpeg)

#### **Action History**

◆ Nov 29, 2011 - Fully Executed Document Sent

Fully executed NDA sent to sponsor via email

◆ Nov 29, 2011 - Requested Authorized Signature

To Patty for signature

◆ Nov 29, 2011 - Requested PI Signature

To PI for signature via email

#### Nov 28, 2011 - Document Sent to OGC for Approval Stamp

Sponsor approved changes and sent final. To OGC for approval.

◆ Nov 21, 2011 - Document Sent to Sponsor for Review

Sent to sponsor with changes requested

◆ Nov 15, 2011 - Document Sent to OGC for Review

Sent to OGC for initial review

◆ Nov 15, 2011 - Received by Contract Officer

• **View entire negotiation action history from inception to execution**

![](_page_10_Picture_21.jpeg)

**1. Principal Investigator access click Awards; Unit Administrators and those with departmental access click Unit Awards under the Post‐Award menu.**

![](_page_11_Figure_3.jpeg)

**2. Select Award from Summary to view detail.**

![](_page_11_Picture_216.jpeg)

#### **SELECT AN AWARD TO VIEW**

**Click any award to view the information for that award.**

**The View Award page will display with the following three sections:**

- **Award Summary: This section provides a high‐level overview of award details.**
- **Accounting Summary: This section provides a high‐level overview of accounting details:**
- **Award Details: This section provides links to additional details.**

![](_page_11_Picture_12.jpeg)

**Post-Award Awards Unit Awards** 

![](_page_12_Picture_1.jpeg)

#### VIEW AWARDS/UNIT AWARDS

**The Award Summary provides an overview of grant and cost-share information. Review the following fields to learn more.**

![](_page_12_Picture_392.jpeg)

- **1. Sponsor: The sponsor listed on the award.**
- **2. Principal Investigator: The name of the principal investigator listed on the award.**
- **3. Lead Unit: The lead business unit assigned to the award.**
- **4. Coeus Award Number: A unique 9‐digit number used to identify the award in the Coeus system.**
- **5. Banner Grant Code: A unique number to identify the award in Banner.**
- **6. Start Date: The date that the research for which the award was given is scheduled to begin.**
- **7. End Date: the date that the research for which the award was given is scheduled to end.**

REMINDER: breadcrumbs at the top of the page display how you have gotten to any point in Dashboard.

![](_page_12_Picture_13.jpeg)

- **1. Navigation began at the Dashboard home page. (Researcher's Dashboard)**
- **2. Next, Awards was clicked to display a list of awards. (My Awards)**
- **3. Then, a specific award was selected. (View Awards)**
- **4. Finally, an account was selected to view. (Account Types)**

Any part of the breadcrumb trail that appears as blue text may be clicked to return to that point in navigation.

![](_page_13_Picture_0.jpeg)

![](_page_13_Picture_1.jpeg)

#### AWARD SUMMARY

The Accounting Summary provided a snapshot of the current status of the award budget. Review the following fields to learn more. These amounts only reflect Direct Cost totals and/or cost-share. They do not include Indirect Cost amounts.

![](_page_13_Picture_188.jpeg)

- **1. Total Budget: The sum of the revenue, committed, and available funds**
- **2. Total Expensed: Funds that have already been sent.**
- **3. Total Committed: Funds that have been earmarked to spend, but have not yet been spent.**
- **4. Total Available: Available funds, which is the revenue less the expensed and committed funds.**

![](_page_13_Picture_189.jpeg)

#### AWARD DETAILS > ACCOUNTING

# **Once you select Accounting under Award Details, you will see a list of account types.**

# Researcher's Dashboard > My Awards > View Award > Account Types

![](_page_14_Picture_46.jpeg)

![](_page_15_Picture_1.jpeg)

#### AWARD DETAILS > ACCOUNTING DETAILS- CONTINUED

**Once an account type is selected, specific accounts are listed under that account type.**

#### Researcher's Dashboard > My Awards > View Award > Account Types > Accounts

Connecting portable, preprocessing-based session-key-exchange protocols

![](_page_15_Picture_111.jpeg)

# Click any of these specific accounts, such as Scholarships and Fellowships, to see all transaction types for that ac**count. (Budget Amount, Expensed, and Committed)**

Researcher's Dashboard • My Awards • View Award • Account Types • Accounts • Transactions

![](_page_15_Picture_112.jpeg)

**Post-Award Awards Unit Awards** 

![](_page_16_Picture_2.jpeg)

**To view one transaction type, simply click the dollar amount for the account under that heading. Transactions only of that type will populate.**

#### Researcher's Dashboard > My Awards > View Award > Account Types > Accounts

Connecting portable, preprocessing-based session-key-exchange protocols

![](_page_16_Picture_121.jpeg)

#### AWARD DETAILS – CURRENT LABOR DISTRIBUTION

**Here you can view a list of employees who are** *currently* **being charged to the award.**

Researcher's Dashboard ▶ My Awards ▶ View Award ▶ Current Labor Distribution

![](_page_16_Picture_122.jpeg)

![](_page_16_Picture_12.jpeg)

![](_page_17_Picture_0.jpeg)

![](_page_17_Picture_1.jpeg)

#### AWARD DETAILS > ALL PAID PEOPLE

**View a list of employees who have drawn pay from the award from at any time during the research project.**

# **A breakdown of all money paid to an employee canbeviewedby clicking the dollar amount in the Amount Paid column.**

#### Researcher's Dashboard > My Awards > View Award > All Paid People

Connecting portable, preprocessing-based session-key-exchange protocols

![](_page_17_Picture_138.jpeg)

#### **Click the Amount Paid for an employee, to see a list expensesfor that person.**

#### Researcher's Dashboard • My Awards • View Award • All Paid People • Expenses by Person

![](_page_17_Picture_139.jpeg)

**Effort Reporting Commitments Effort Certification Unit Commitments** 

![](_page_18_Picture_1.jpeg)

#### EFFORT REPORTING: COMMITMENTS

**View a list of employees and their committed effort on a research project. This information can be accessed either by the Dashboard main page menu or the Award Details link 'Committed Effort'.**

![](_page_18_Figure_4.jpeg)

### **Committed Effort associated with PIs, Co-PIs and Key Personnel populates.**

![](_page_18_Picture_103.jpeg)

#### EFFORT REPORTING: COMMITMENTS

**Select 'Effort Certification' to complete the certification process for all PIs, Co-PIs and Key Personnel on spon‐ sored projects.**

**Effort Reporting Commitments Effort Certification Unit Commitments** 

![](_page_19_Picture_2.jpeg)

![](_page_19_Picture_77.jpeg)

# **Instructions for the Effort Certification process can be found here.**

![](_page_19_Picture_5.jpeg)

1. Expense Accounts – This takes you to a summary screen that shows you expenses by type. You can click the "All Funds" box to limit the field to a specific index.

![](_page_20_Picture_82.jpeg)

- 2. Revenue Accounts This takes you to a summary screen that shows you the revenue received.
- 3. All Paid People This screen shows a breakdown of all money paid to an employee since the beginning of the award. You can drill down into the specific charges by clicking the specific amount paid per person. (See page 10 of the Dashboard Guide for an example screenshot.)
- 4. Committed Effort This screen shows the payroll effort entered during the index creation. Generally, this is the PI and key personnel.

![](_page_20_Picture_83.jpeg)

- 5. Current Labor Distribution This screen shows the employees *currently* being charged to the award. (See page 9 of the Dashboard Guide for an example screenshot.)
- 6. Fund Summary This screen is a very helpful summary showing the total budgets, expenses, commitments, and balances for each subindex.

![](_page_20_Picture_84.jpeg)